## 領収書の発行方法

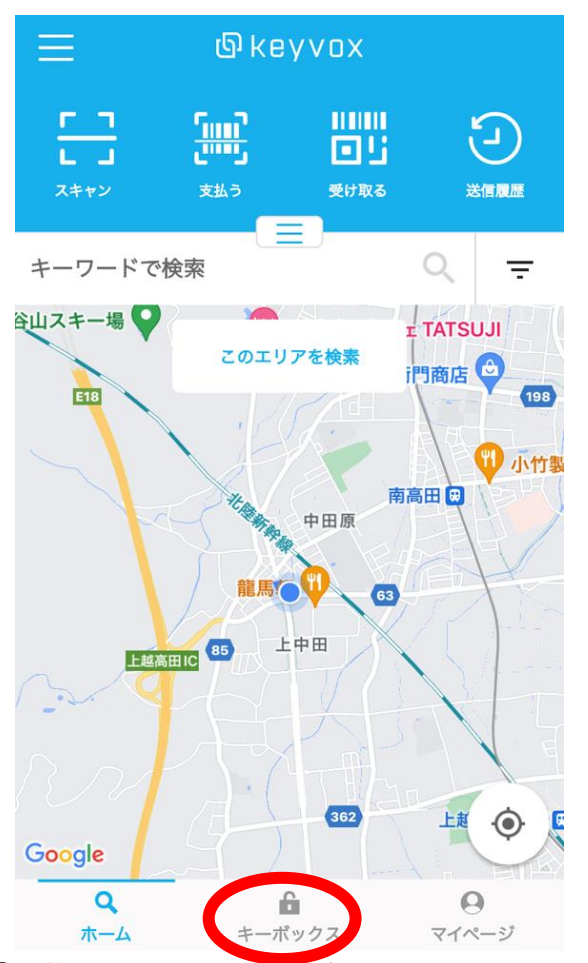

①予約サイト、アプリの下部キーボックスをクリック ②予約済みの内容が表示されます

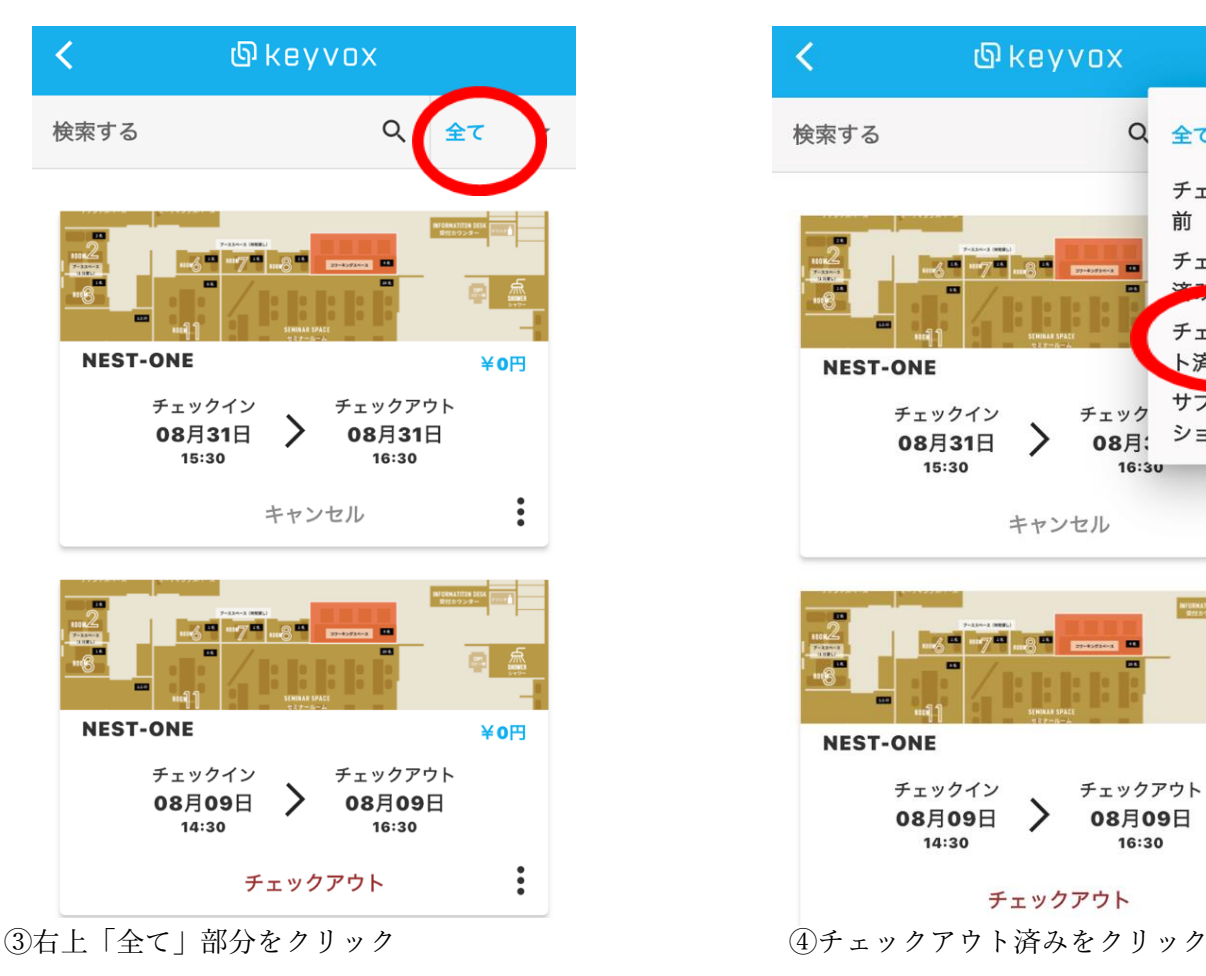

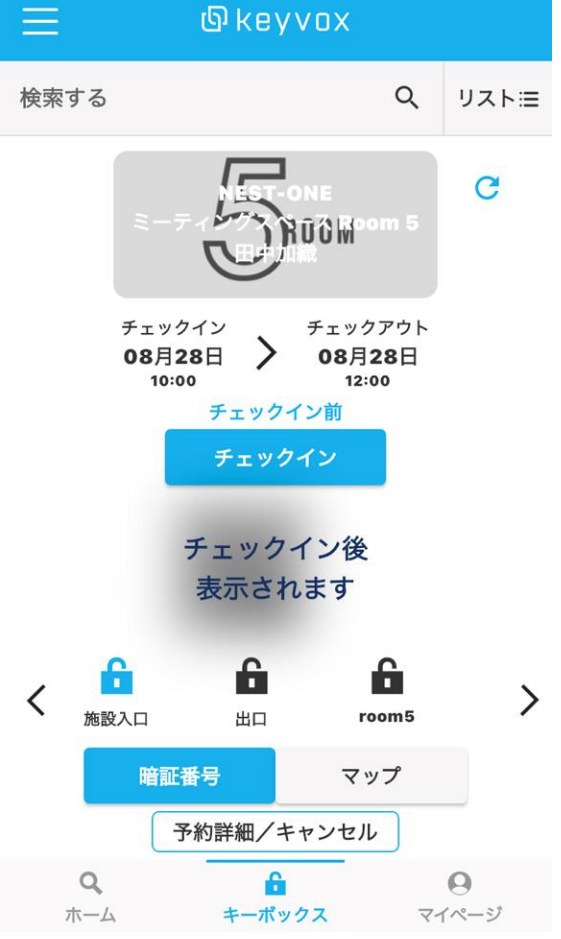

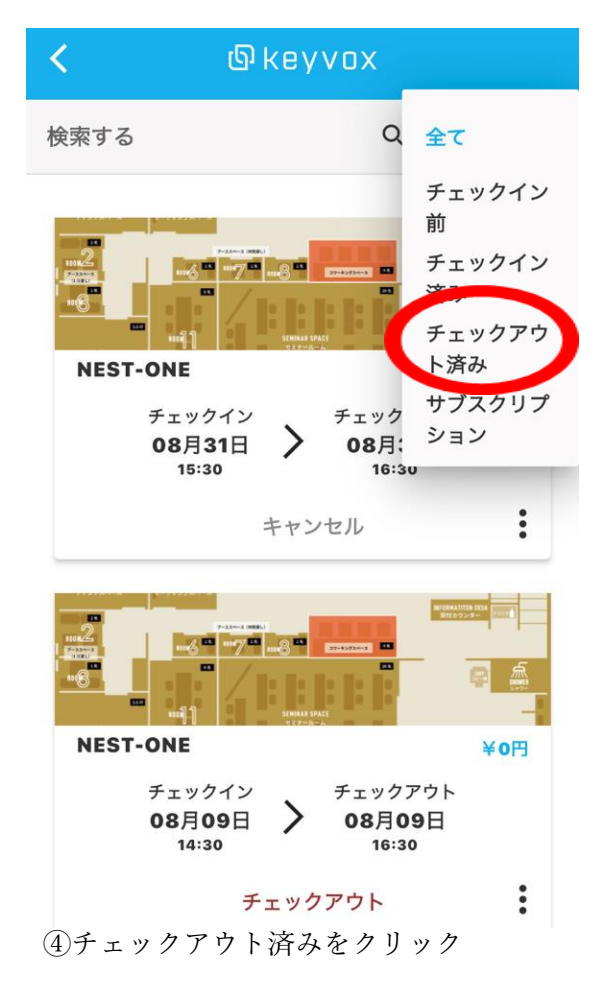

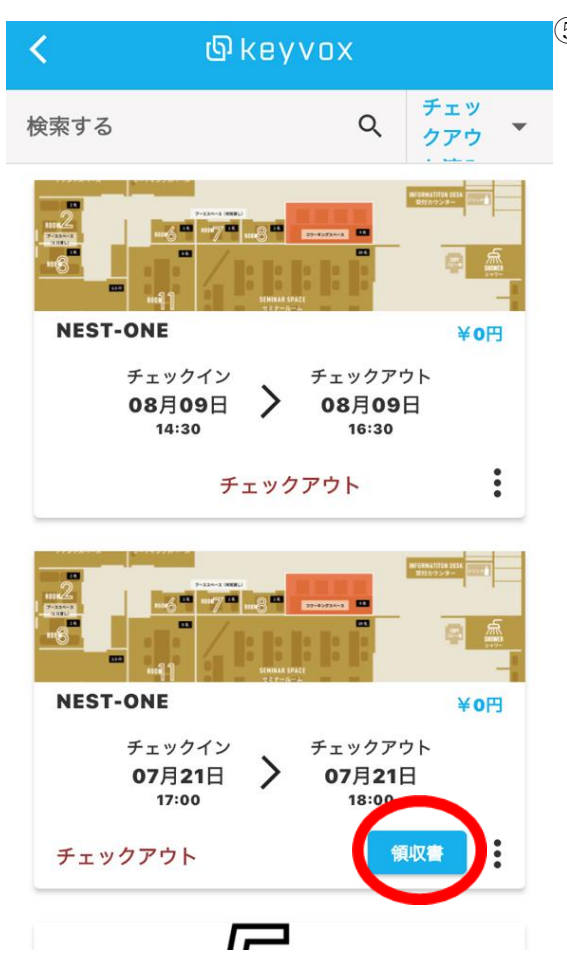

⑤チェックアウト済み(ご利用済み)一覧が表示されます GD KEYVOX (S)ナェックアリト済み(こ利用済み)一覧か衣示されました。<br>領収書を表示させたいご利用分を確認し、該当予約の 右下領収書をクリック

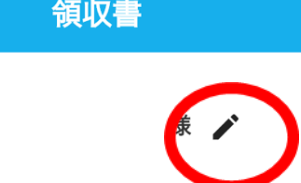

## OH

ブロックチェーンロック株式会社 新潟県上越市大和2丁目3-54 NESTビル2F 025-526-0731

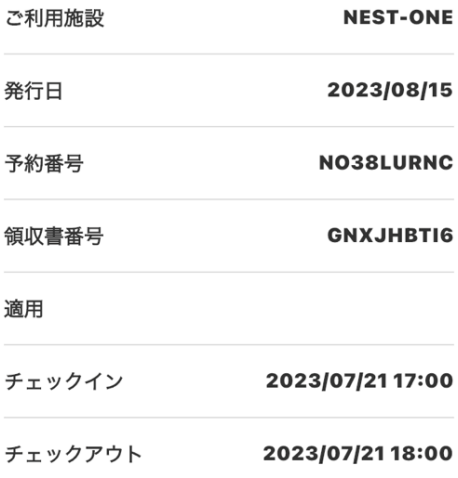

く ⑥領収書が表示されます。 宛先部分様の右隣鉛筆マークをクリックすると 宛先を変更できます